# **ZYXEL VMG8623-T50B**

**Návod na jednoduchou a rychlou instalaci modemu**

**ZYXEI** 

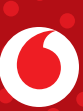

## **Máte v balení všechno?**

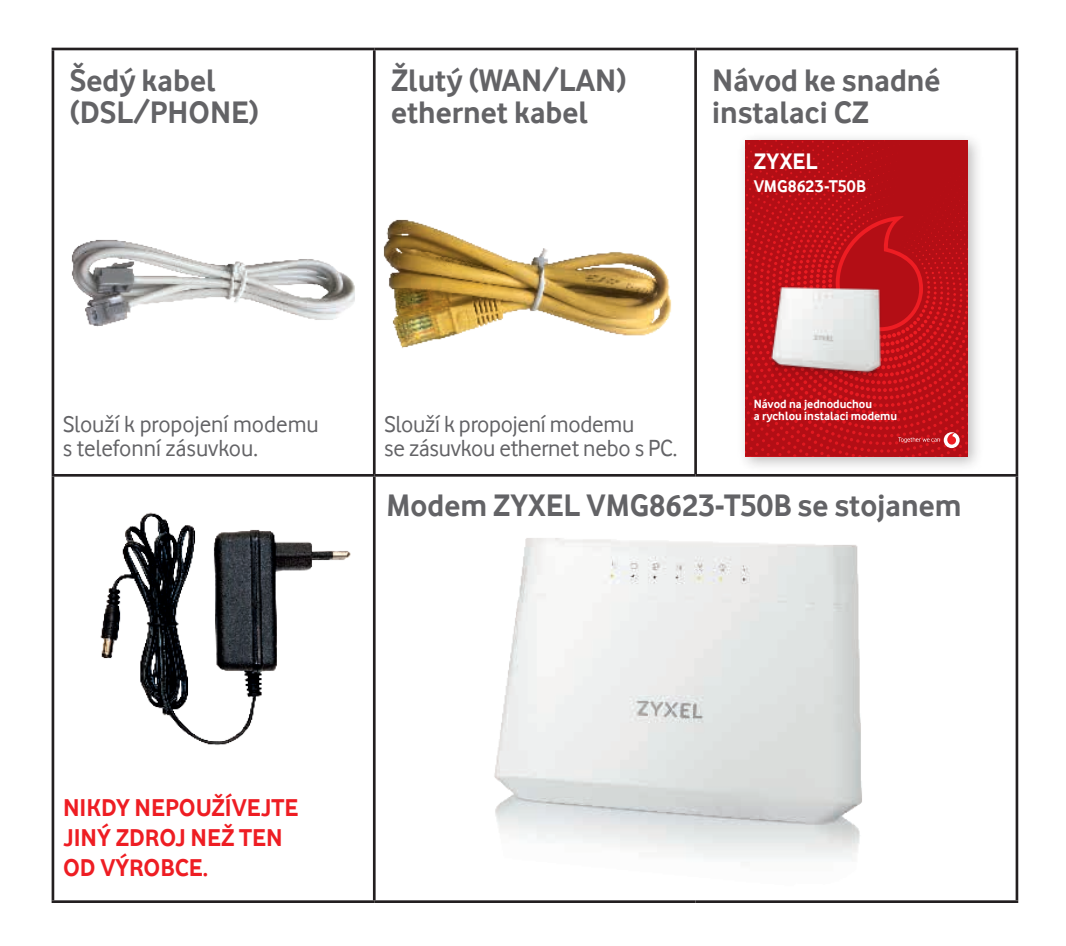

## **1) Zapojte modem do internetové zásuvky**

a) DSL připojení – Jeden konec šedého DSL kabelu zapojte do telefonní zásuvky, druhý do modemu do zdířky označené DSL.

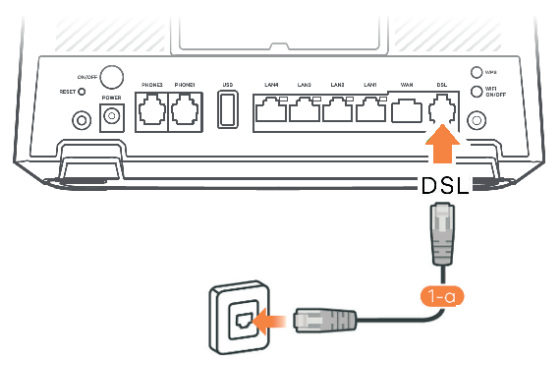

b) Optické připojení (ethernet) – Jeden konec žlutého ethernet kabelu zapojte do ethernet zásuvky, druhý do modemu do zdířky označené WAN.

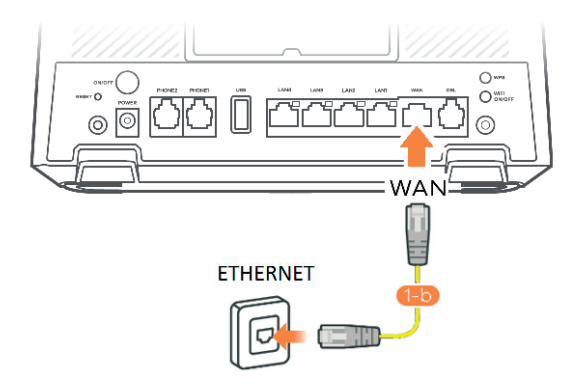

- **2) Zapojte modem do sítě pomocí zdroje v balení (zdířka POWER)**
- **3) Zapněte modem tlačítkem ON/OFF**

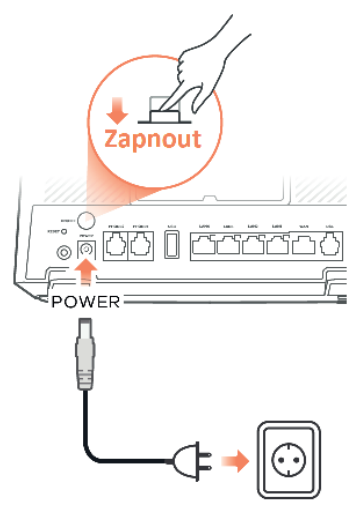

## **Zkontrolujte LED diody**

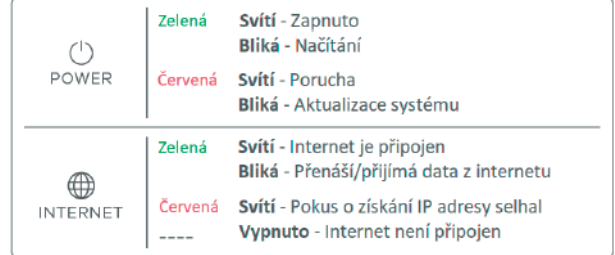

## **4) Připojte PC (LAN) kabelem (volitelné)**

Připojení PC kabelem je volitelné, k modemu se lze připojit i pomocí Wi-Fi. K propojení počítače a modemu použijte žlutý kabel (v případě připojení modemu přes DSL) nebo jiný ethernetový (LAN) kabel. Na straně modemu zapojte kabel do zdířky označené LAN 1, 2, 3 nebo 4. Druhý konec zapojte do portu v PC, chytré televize, set-top-boxu, herní konzole či jiného zařízení. Celkem tak můžete zapojit až čtyři zařízení.

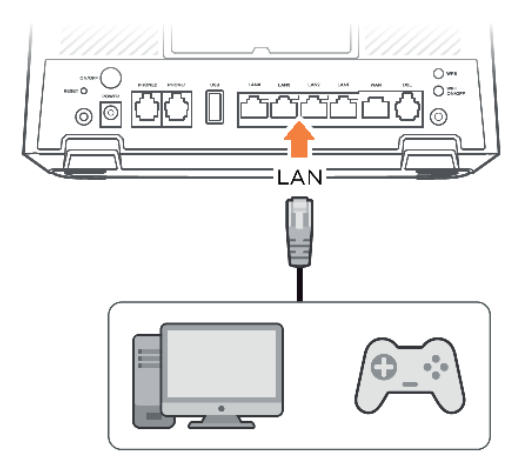

### **Připojení k modemu**

Modem je od Vodafonu přednastavený tak, aby nebylo nutné modem nastavovat, pouze se připojíte kabelem nebo bezdrátově pomocí Wi-Fi. Heslo pro připojení k ní najdete vytištěné na nálepce na zadní straně modemu.

**Název Wi-Fi sítě** je uveden v kolonce **SSID (stejný pro 2,4 G i 5 G) Heslo Wi-Fi sítě** je v kolonce **Wireless key Jméno pro přihlášení do nastavení** je v kolonce **Username Heslo pro přihlášení do nastavení** je v kolonce **Login Password**

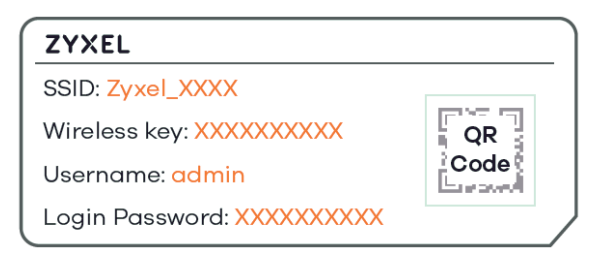

## **Bezdrátové připojení pomocí WPS**

Podržte tlačítko WPS na zadní straně modemu více než 1 vteřinu, dokud LED diody 2,4 G a 5 G nezačnou oranžově blikat. Poté nejpozději do dvou minut stiskněte tlačítko WPS na klientovi, kterého chcete k modemu připojit.

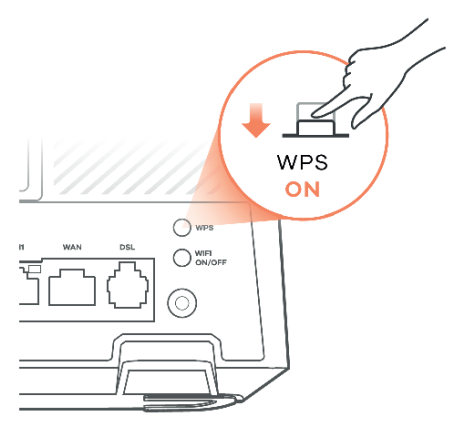

## **Přihlášení do nastavení**

Spusťte prohlížeč webových stránek na PC připojeném k modemu kabelem nebo pomocí bezdrátové Wi-Fi. Do adresního řádku napište **https://192.168.1.1** a stiskněte ENTER. Je nutné zapsat adresu přesně v tomto formátu včetně **https://**

V případě, že se objeví upozornění "Vyskytl se problém s certifikátem zabezpečení" (v MS Edge), je nutné zvolit "Pokračovat na tuto webovou stránku". Případně se může objevit hláška "Vaše připojení není zabezpečené/soukromé" (Firefox/Chrome), pak lze pomocí "Rozšířené" otevřít nabídku "Pokračovat".

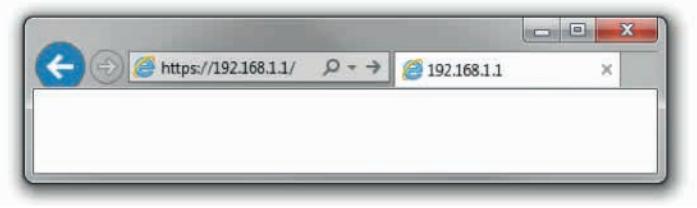

**Uživatelské jméno naleznete na štítku modemu v kolonce Username. Heslo naleznete na štítku na modemu v kolonce Login Password.**

**Poznámka:** Po prvním přihlášení doporučujeme změnit heslo za vlastní. Pokud si heslo změníte a zapomenete ho, lze jej resetovat na původní uvedením do továrního nastavení tlačítkem RESET na zadní straně modemu. Pouze tak ztratíte už nastavenou konfiguraci.

## **Otázky a odpovědi**

### **Jak nastavit modem, aby bylo Wi-Fi připojení rychlé a stabilní?**

» Podrobnosti naleznete ve videu po naskenování QR kódu, nebo na stránce **tam.je/qr-ytnastavenimodemu**.

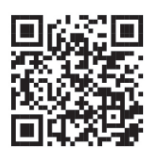

## **Modem funguje správně, ale na počítači stále nejde internet**

- » Nastavte síťovou kartu počítače, aby si načetla IP adresu a všechny ostatní parametry automaticky.
- » Nastavení v operačním systému Windows 10 najdete pod položkou Start Nastavení Síť a internet – Ethernet (Wi-Fi) – Změnit možnosti adaptéru – Název vašeho ethernetového adaptéru, kde pravým tlačítkem vyberete položku Vlastnosti – Protokol IP verze 4(TCP/IPv4).

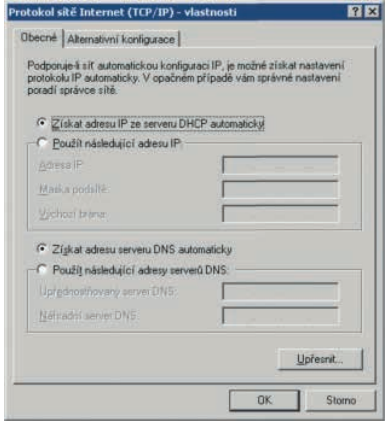

## **Nezobrazí se mi přihlašovací obrazovka do konfigurace modemu**

- » Je zařízení připojeno k modemu kabelem, nebo přes Wi-Fi?
- » Nevypadlo vám v adrese **https://**? Adresa musí být v prohlížeči zadána přesně ve formátu **https://192.168.1.1**.

## **Zapomněl jsem heslo pro přístup do konfigurace modemu**

Pokud jste si heslo změnili a zapomněli ho, musíte modem resetovat do továrního nastavení. Dělá se to tlačítkem RESET na zadní straně zařízení. Bohužel si pak musíte modem znovu nastavit, vaše konfigurace se při restartu smaže. S nastavením vám může pomoci naše zákaznická linka.

## **Jaká je MAC adresa mého modemu?**

MAC adresu najdete nalepenou na zadní straně modemu.

## **Kde najdu další informace?**

Více informací naleznete na **pece.vodafone.cz**.

© Vodafone Group 2023. VODAFONE a loga Vodafonu jsou ochrannými známkami společnosti Vodafone Group. Další výrobky nebo názvy společností zde uvedené mohou ochrannými známkami jejich ochrannými Volaforne Group.<br>Další výrobky nebo názvy společností zde uvedené mohou být ochrannými známkami jejich odpovídajících vlastníků.<br>